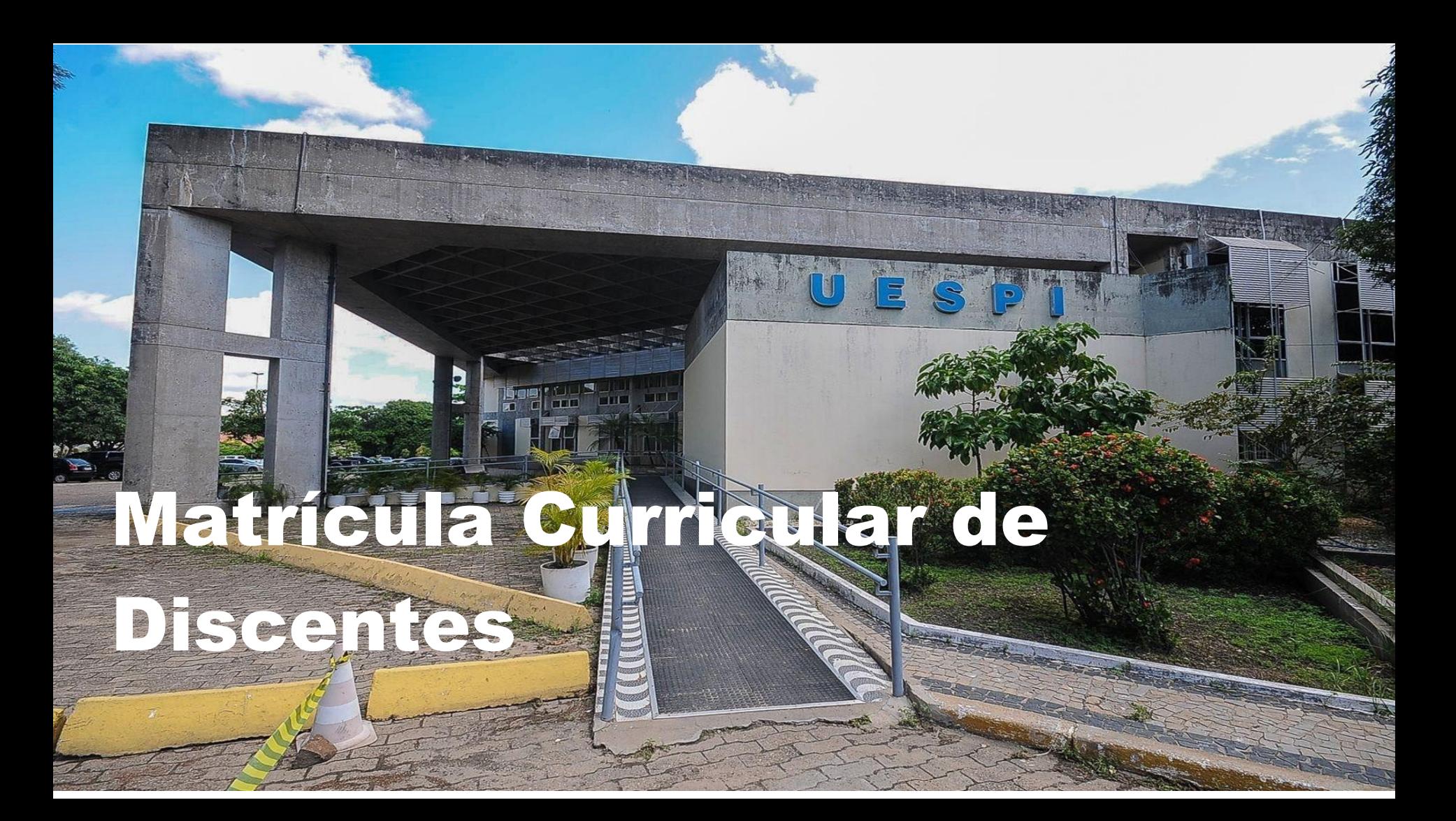

# **Matrícula Curricular de Discentes - SIGAA**

O SIGAA (Sistema Integrado de Gestão de Atividades Acadêmicas) é uma plataforma online utilizada por instituições de ensino para gerenciar atividades acadêmicas.

Para fazer a matrícula curricular é bem simples,

**Vamos aprender a fazê-la?**

## **Acesse o SIGAA**

## **Passo 1**  Acesse a página:  [https:](https://sigaa.uespi.br/sigaa/) *[/](https://sigaa.uespi.br/sigaa/)* [sigaa.](https://sigaa.uespi.br/sigaa/) [uespi.br/siga](https://sigaa.uespi.br/sigaa/) [a,](https://sigaa.uespi.br/sigaa/) e entre com seu usuário e

senha.

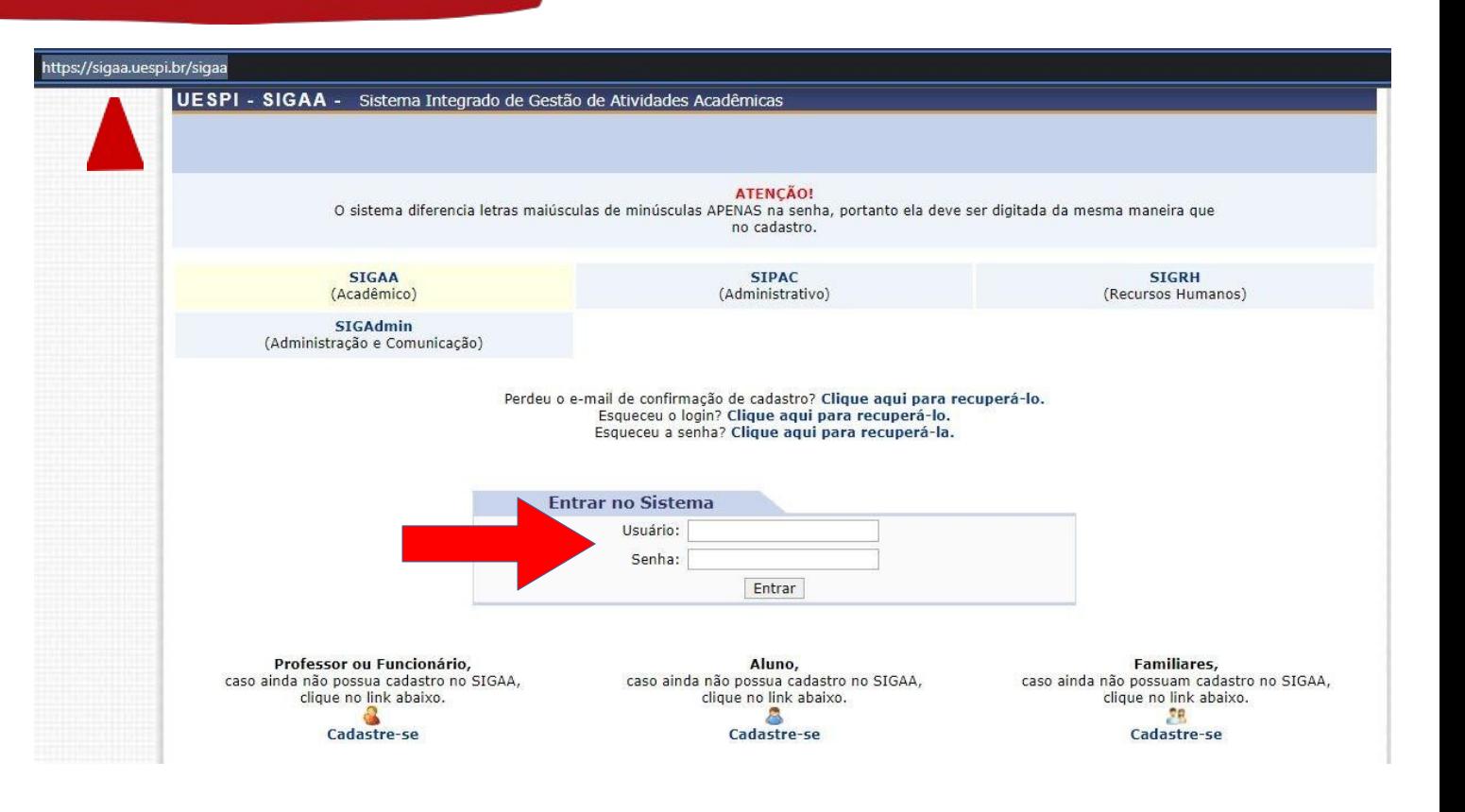

## **Entre na área de Ensino**

### **Passo 2**

Ente na aba **Ensino**, e siga sequência: **Matrícula On-line → Realizar Matrícula**

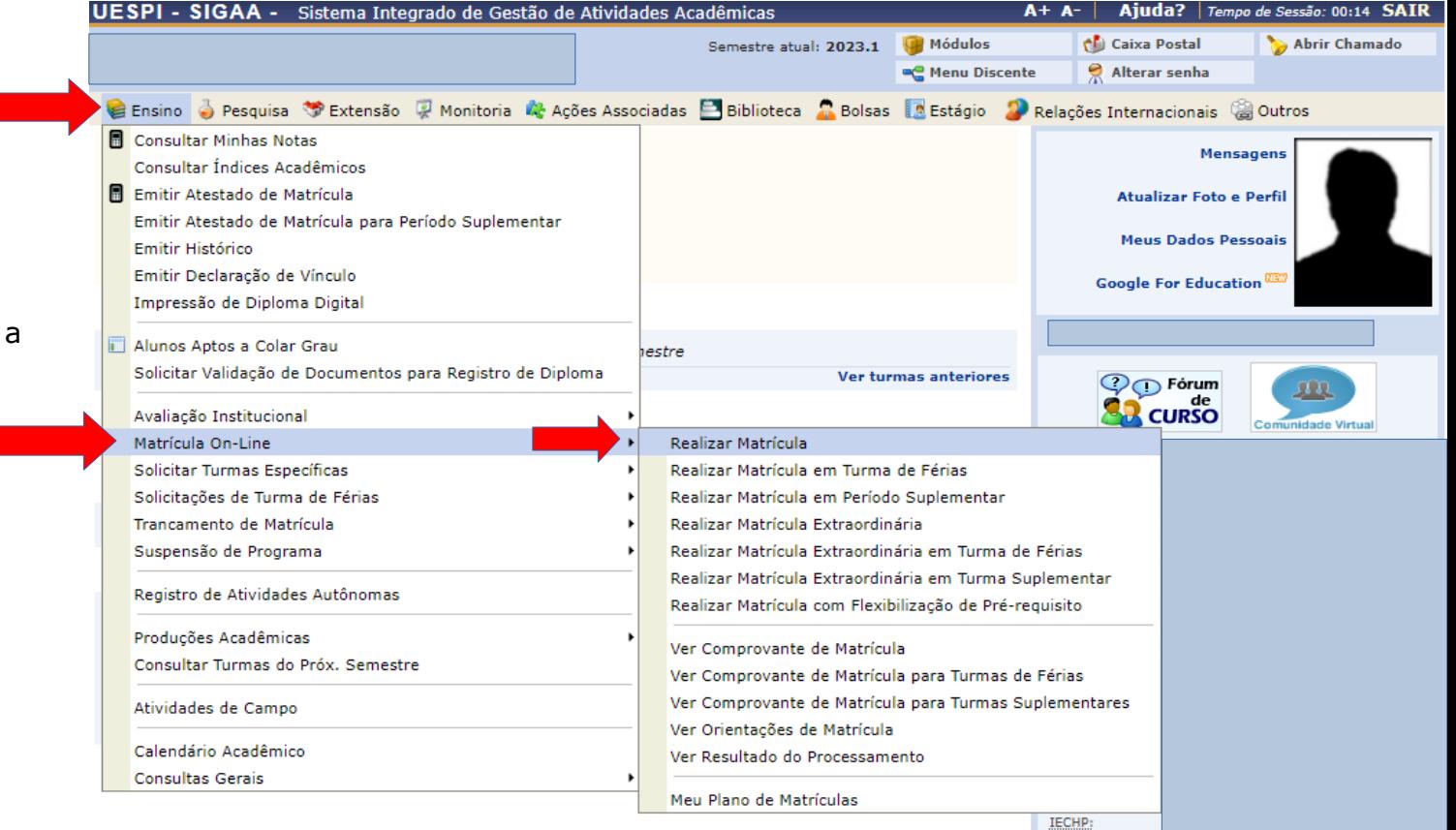

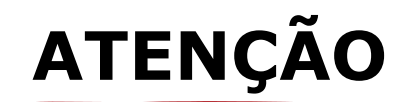

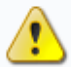

Atualize seus dados pessoais antes de efetuar a matrícula.

(x) fechar mensagens

### PORTAL DO DISCENTE > ATUALIZAR DADOS PESSOAIS DE DISCENTE

#### **Caro Discente,**

No caso de algum dos dados pessoais blogueados para edição estiver incorreto, será necessário procurar a coordenação do seu curso para corrigi-los,

É importante que o seu nome esteja grafado corretamente e sem abreviações, assim como o nome do seu pai e de sua mãe. Verifique também a corretude na naturalidade e documentos, principalmente CPF e RG. Tais informações constarão no seu diploma de graduação.

Caso solicite a atualização dos dados, será necessário **atualizá-los**. Descendo a página, você encontrará **os campos a serem preenchidos.**

# **ATENÇÃO**

Campos de preenchimento obrigatórios apresentam o **ícone** ∗do lado. Após preencher todos os campos, digite a sua<sup>SITUAÇÃO SÓCIO-ECONÔMIC</sup> senha e clique em **Confirmar alteração e retornar para matrícula on-line.**

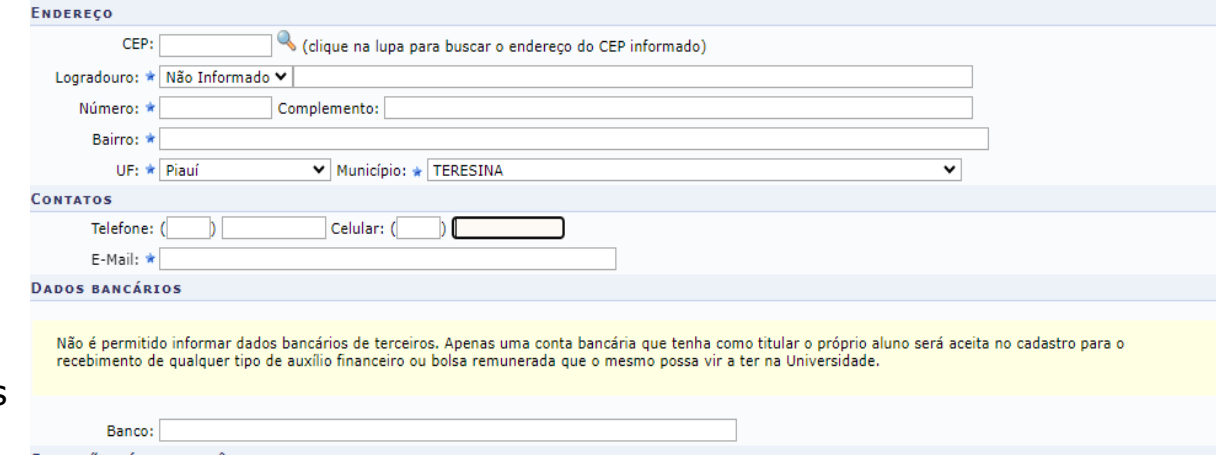

De acordo com a RESOLUÇÃO No 169/2008-CONSEPE, de 02 de dezembro de 2008, a distribuição de bolsas da UFRN será prioritária para alunos que se enquadrem na condição sócio-econômica carente. Diante disso, é necessário que você informe sua renda familiar para registro no sistema.

Alertamos que o lançamento de dados falsos, constatados em ato da comprovação a ser realizado pela Secretaria de Assuntos Estudantis - SAE, poderá implicar em restrições administrativas à concessão de bolsa.

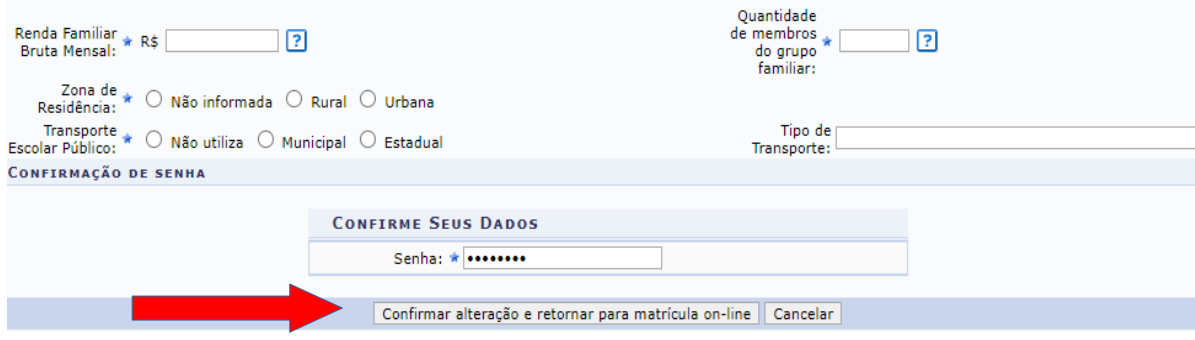

\* Campos de preenchimento obrigatório.

## **VOLTE PARA O PORTAL DO DISCENTE**

Após a alteração dos dados, volte para o portal do discente clicando no nome **Portal do Discente:** 

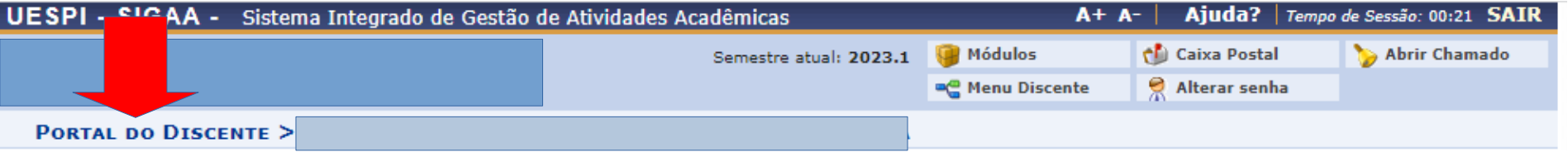

### **SIGA NOVAMENTE AS ETAPAS DO PASSO 2:**

Ente na aba **Ensino,** e siga a sequência: **Matrícula On-line → Realizar Matrícula**

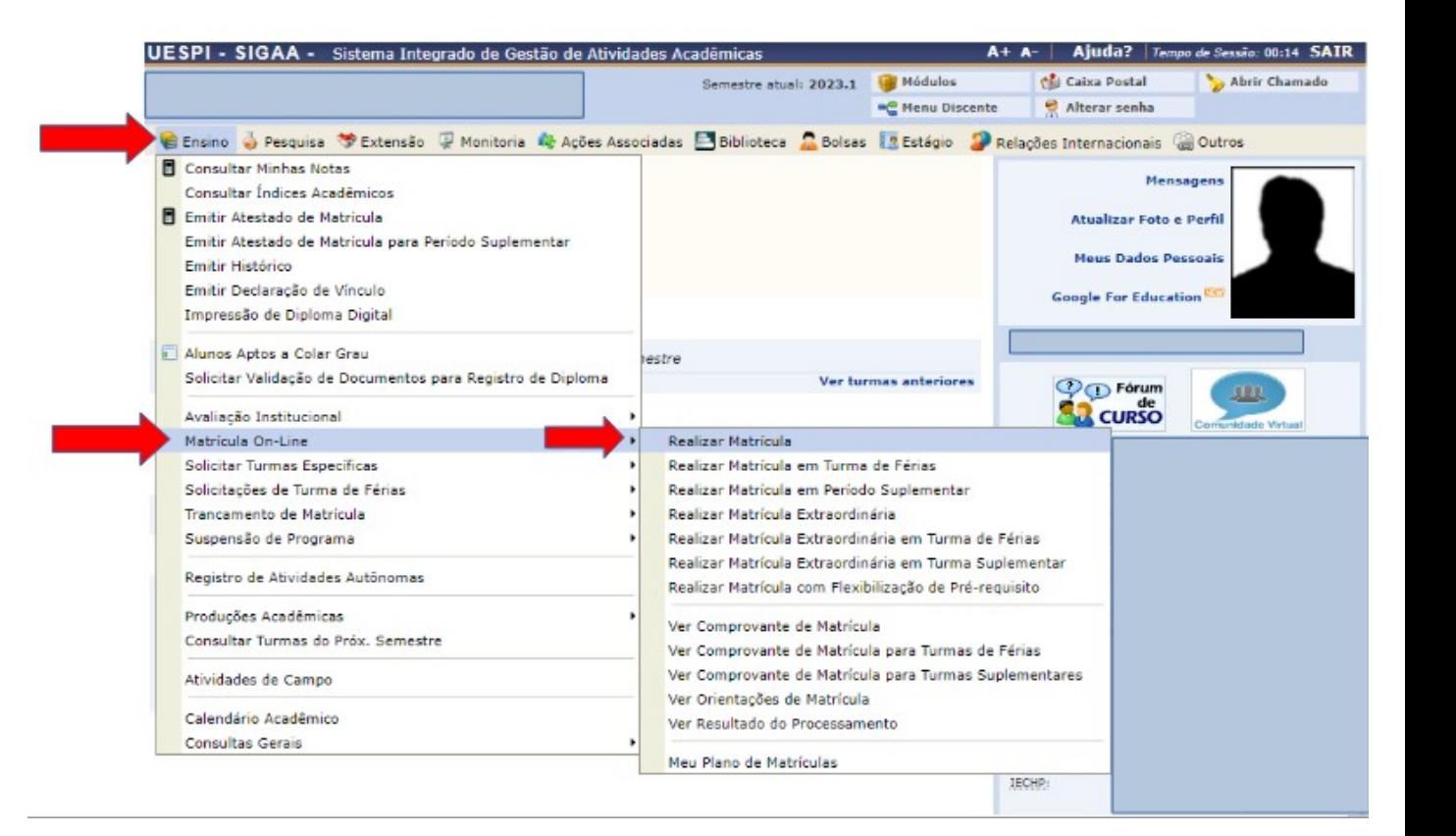

### **PASSO 3:**

Inicie a seleção de turmas, clicando em **Iniciar seleção de turmas.**

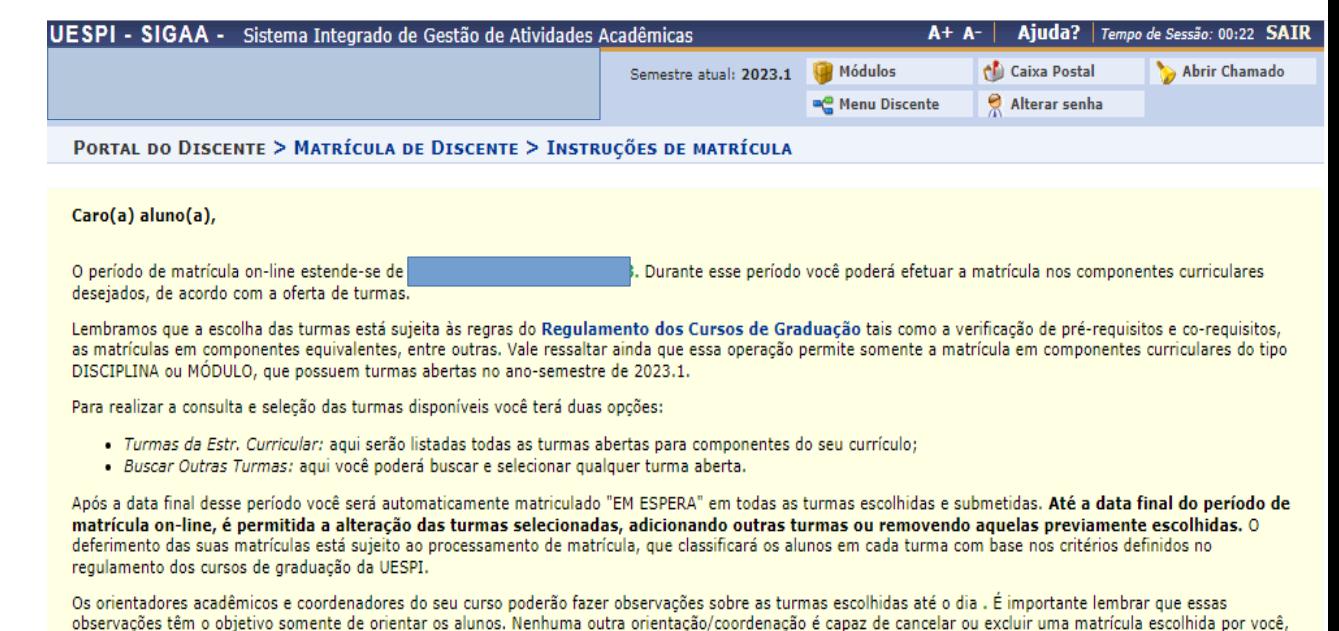

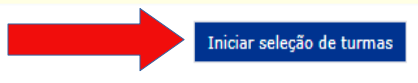

sendo de sua responsabilidade excluir, caso desejado, as matrículas nas turmas escolhidas até o prazo final da matrícula on-line.

**Portal do Discente** 

SIGAA | Diretoria de Tecnologia da Informação e Comunicação - DTIC - | Copyright @ 2006-2023 - UFRN - sigaa-customizacao.uespi.br.customizacao - v4.7.0 s.13

### **PASSO 3:**

A página vai mostrar as turmas abertas do seu currículo. Selecione as turmas do bloco e após isso clique em **Adicionar turmas selecionadas.**

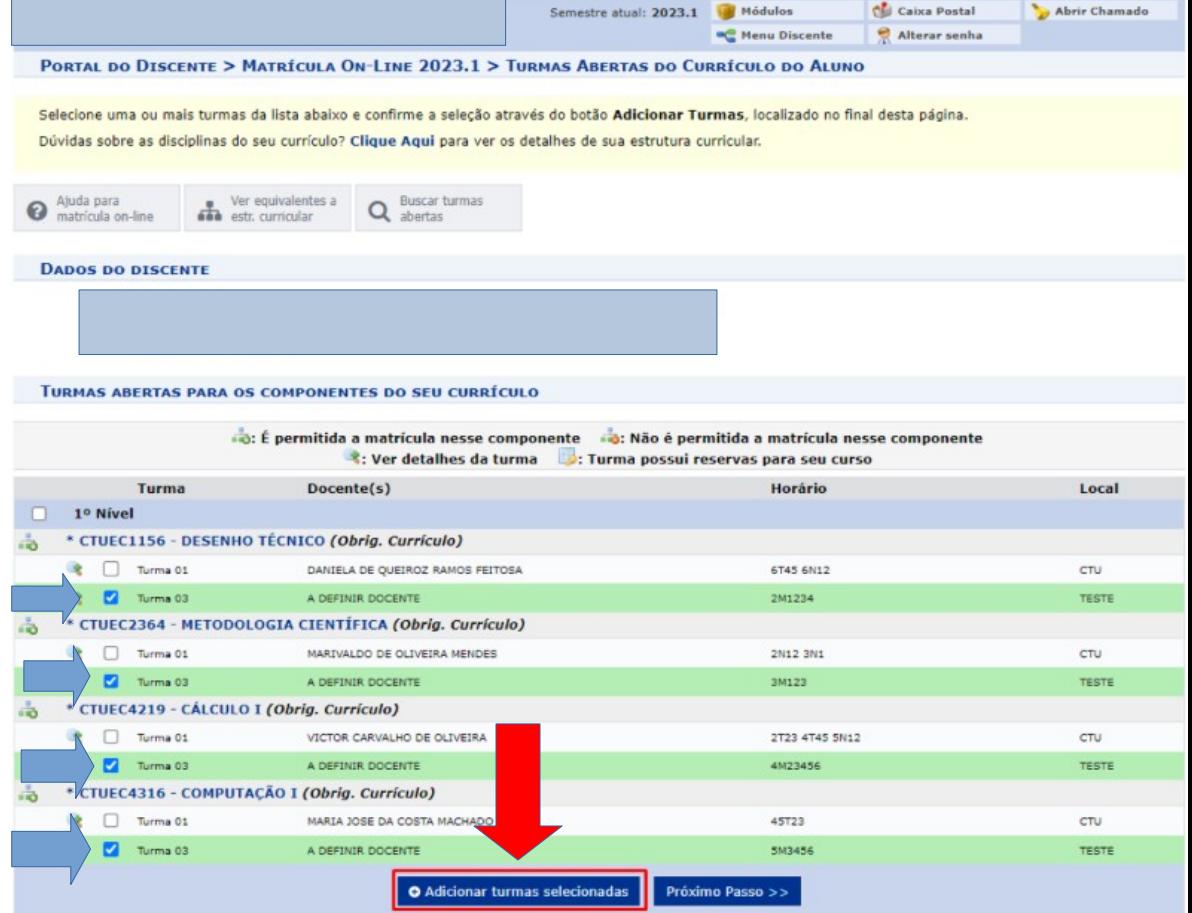

### **PASSO 3.1:**

As turmas adicionadas ficarão destacadas por padrão em verde claro. **Após você adicionar as turmas**,clique em **Próximo Passo.**

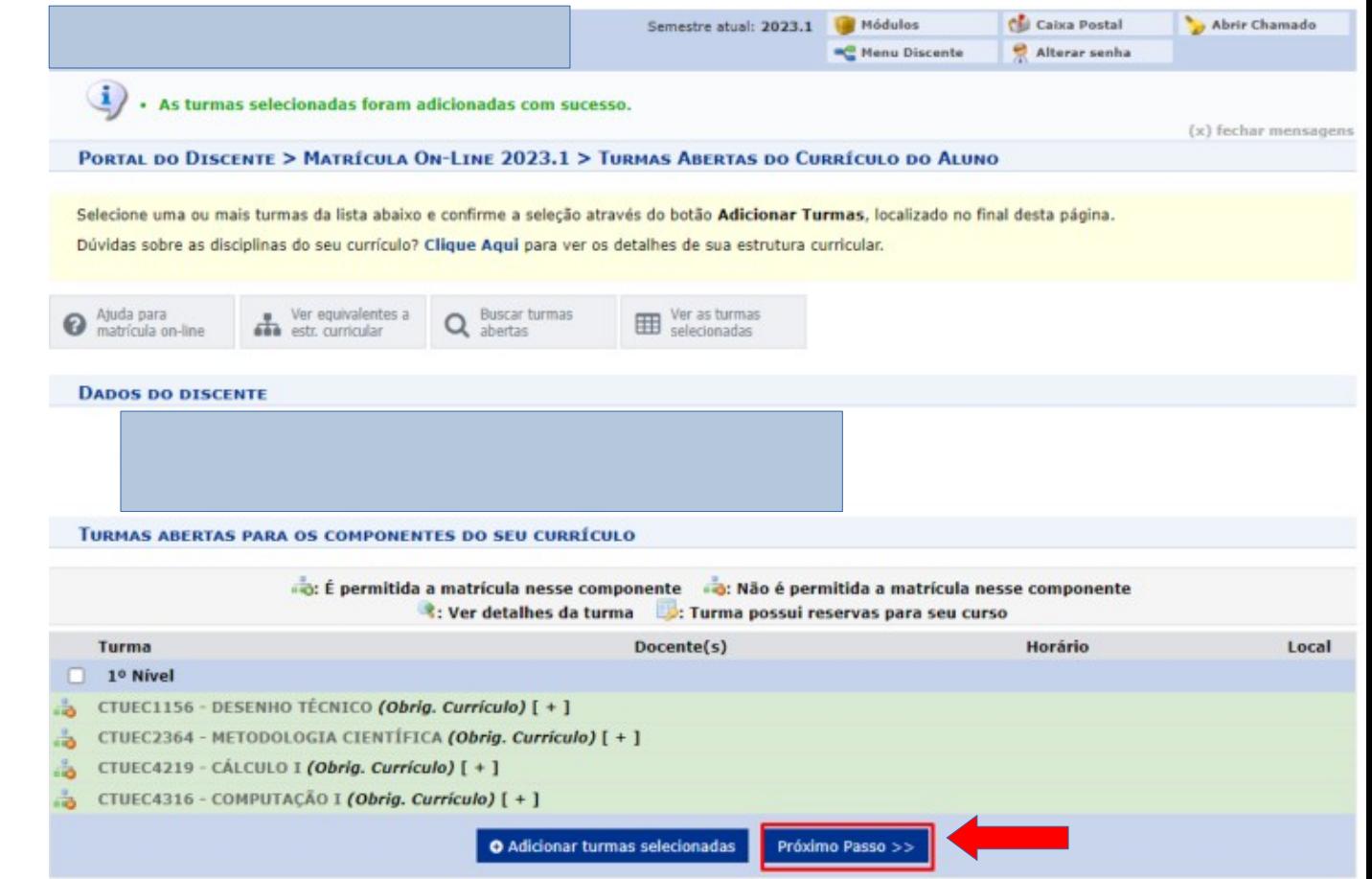

### **PASSO 3.2:**

Após conferir as turmas selecionadas, Confirme sua matrícula clicando em **Confirmar Matrícula.**

#### Semestre atual: 2023.1 Midulos Chi Caixa Postal Abrir Chamado Alterar senha -C Henu Discente PORTAL DO DISCENTE > MATRÍCULA ON-LINE 2023.1 > TURMAS SELECIONADAS Caro(a) Aluno(a), Para efetivar sua solicitação de matrícula é necessário pressionar o botão "Confirmar matrícula". Após este procedimento, será possível imprimir o comprovante da sua solicitação, que deverá ser armazenado. Ajuda para Ver as turmas da Ver equivalentes à Q Buscar turmas Confirmac Sair sem <sup>Ajuda para</sup> **X** Salvar ◓ matriculas **DADOS DO DISCENTE TURMAS SELECIONADAS ff: Remover Turma C**: Remover Todas as Turmas Turma Comp. Curricular CH **Acões DESENHO TÊCNICO CTUEC1156** 60 m 03 Decession 4 - A DEFINIS DOCENTE **METODOLOGIA CIENTÍFICA** 03 **CTUEC2364** 45 n Docente(s): A DEFINIR DOCENTE **CÁLCULO I CTUEC4219**  $03$ 75 û

#### **OUADRO DE HORÁRIOS**

 $03<sup>°</sup>$ 

**CTUEC4316** 

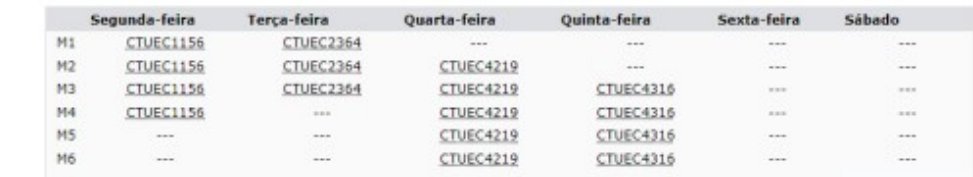

60

Total: 240 horas

莭

 $\bullet$ 

Docente(s): A DEFINIR DOCENTE **COMPUTAÇÃO I** 

Docente(s): A DEFINIR DOCENTE

### **PASSO 3.2:**

Por fim, você confirma seus dados e clica em **Confirmar Matrículas.**

**Widules** Chi Caixa Postal Abrir Chamado Semestre atual: 2023.1 <sup>42</sup> Meau Discente **B** Alterar senha Por favor, confirme a senha para fazer a solicitação de matrículas. (x) fechar mensagene PORTAL DO DISCENTE > MATRÍCULA ON-LINE 2023.1 > CONFIRMAÇÃO DE SOLICITAÇÃO DE MATRÍCULA **Atencão!** O período de matrícula on-line é de 09/07/2023 a 31/07/2023.

Após a data final desse período o discente será automaticamente matriculado "EM ESPERA" em todas as turmas escolhidas e exibidas abaixo. Até a data final, é permitido ao discente escolher outras turmas ou remover as já selecionadas.

O deferimento das suas matrículas está sujeito ao processamento de matrícula que classificará os alunos em cada turma com base nos critérios definidos no regulamento dos cursos de graduação da UESPI.

Os orientadores acadêmicos e coordenadores do seu curso poderão fazer observações sobre as turmas escolhidas até . É importante lembrar que essas observações têm o objetivo somente de orientar os discentes, nenhuma orientação é capaz de cancelar ou excluir uma matrícula escolhida pelo discente. Apenas o próprio discente pode excluir as matrículas nas turmas escolhidas até o prazo final da matrícula on-line.

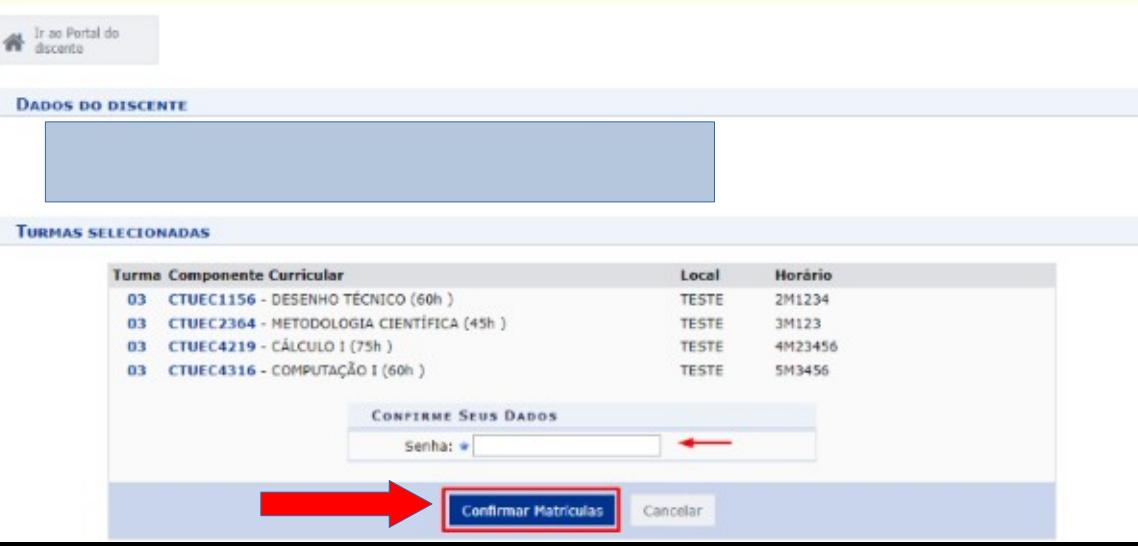

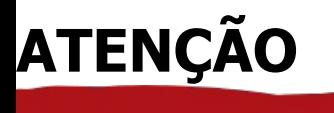

Caso você esteja com disciplinas pendentes, você poderá realizar até 2(duas) revitalizações no período, e **após** clicar em **adicionar turmas, essas disciplinas ficarão destacadas em vermelho claro.**

**Não se preocupe, clique em próximo passo e siga as etapas do passo 3.1.**

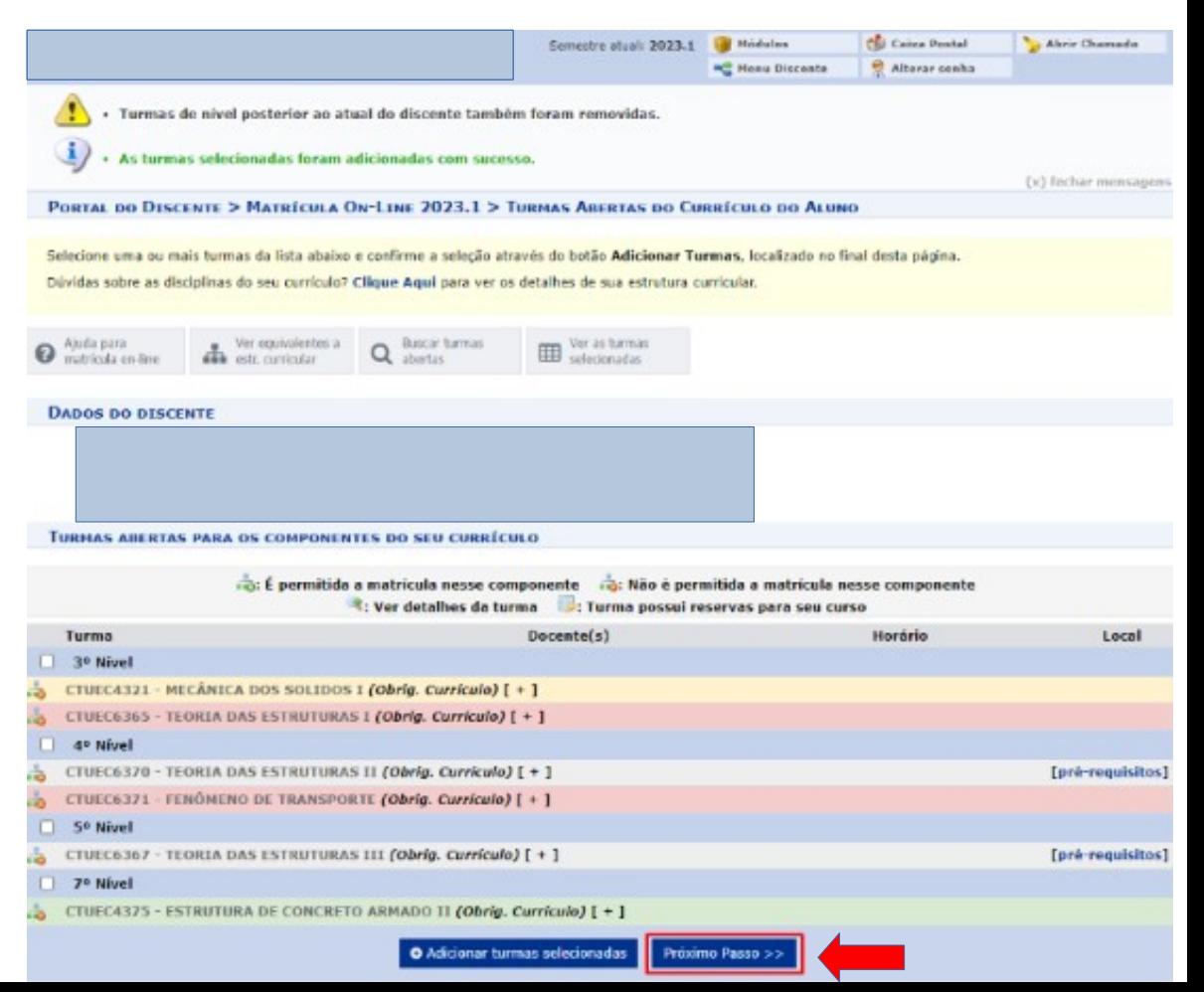

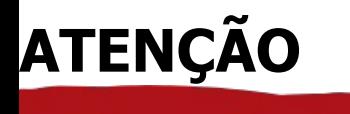

As turmas cujos componentes não foram cursados em seu nível correto,pois não tiveram docentes associados**(sem cursar),** não contam como pendência para o aluno. Então, **após** clicar em **adicionar turmas, essas disciplinas ficarão destacadas em amarelo claro.**

**Não se preocupe, clique em próximo passo e siga as etapas do passo 3.1.**

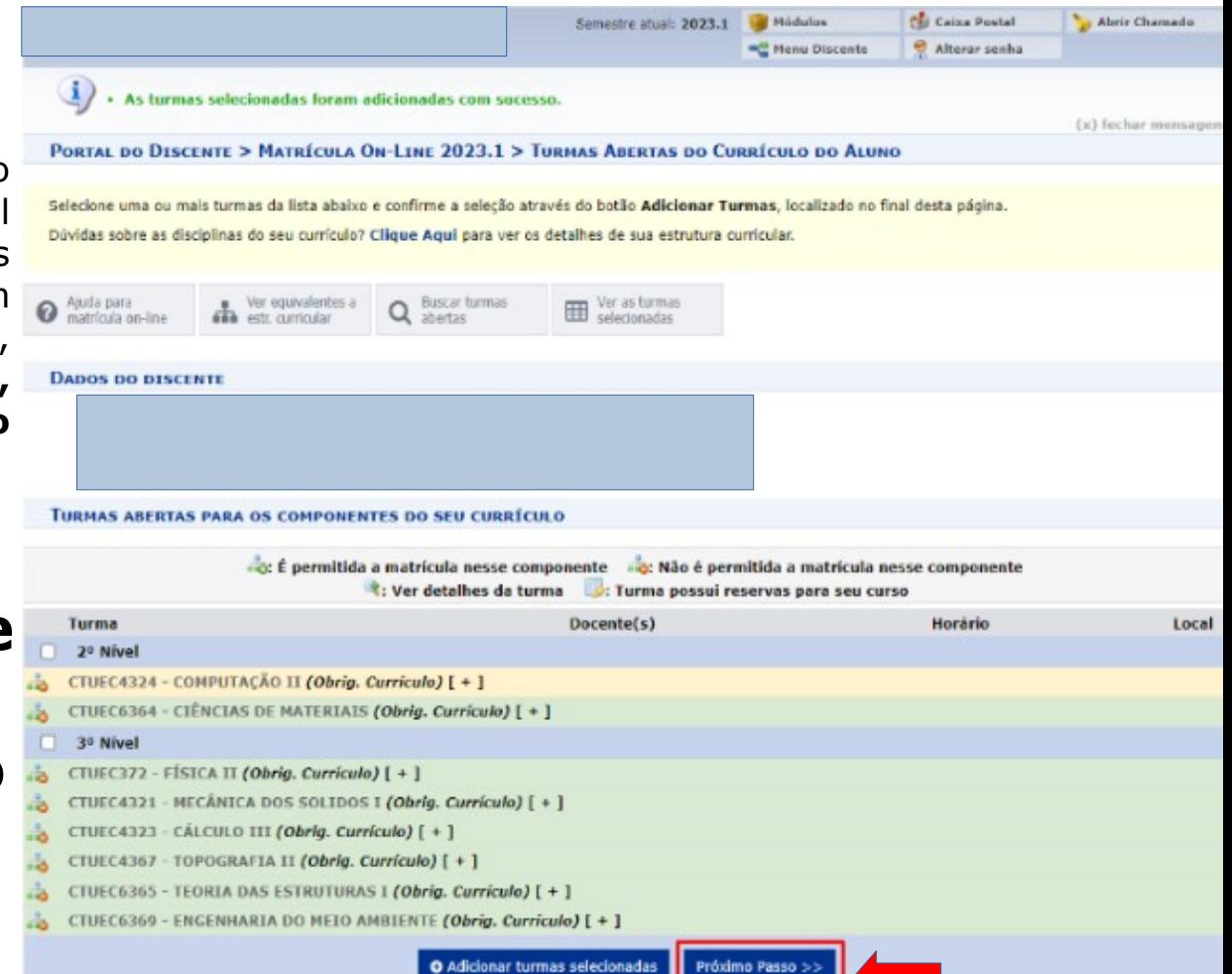

## **MATRÍCULAS SEM OFERTA**

O aluno poderá avançar realizando matrícula sem oferta desde que **não existam** turmas ofertadas para o seu nível (aquele que possui 3 ou mais componentes pendentes), em **horários compatíveis** com seu turno.

COMO FAZER A MATRÍCULA SEM OFERTA?

Não selecione nenhuma turma, apenas clique em **próximo passo.**

#### **PORTAL DO DISCENTE > MATRÍCULA QU-LINE 2023.1 > TURNAS ARERIAS DO CURRÍCULO DO ALUNO**

Selecione uma ou mais turmas da lista abaixo e confirme a selecão através do botão Adicionar Turmas, localizado no final desta página Dúvidas sobre as disciplinas do seu currículo? Clique Agui para ver os detalhes de sua estrutura currícular.

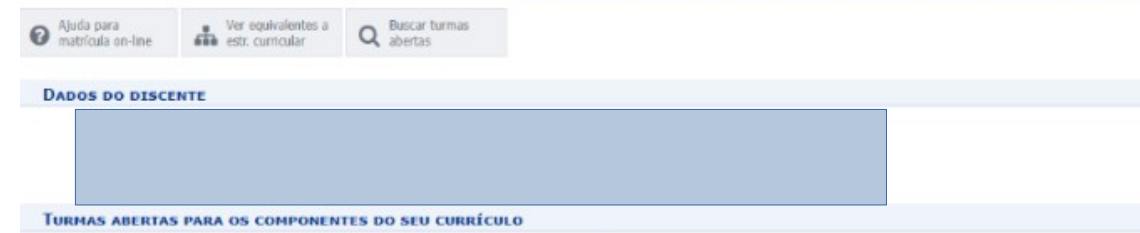

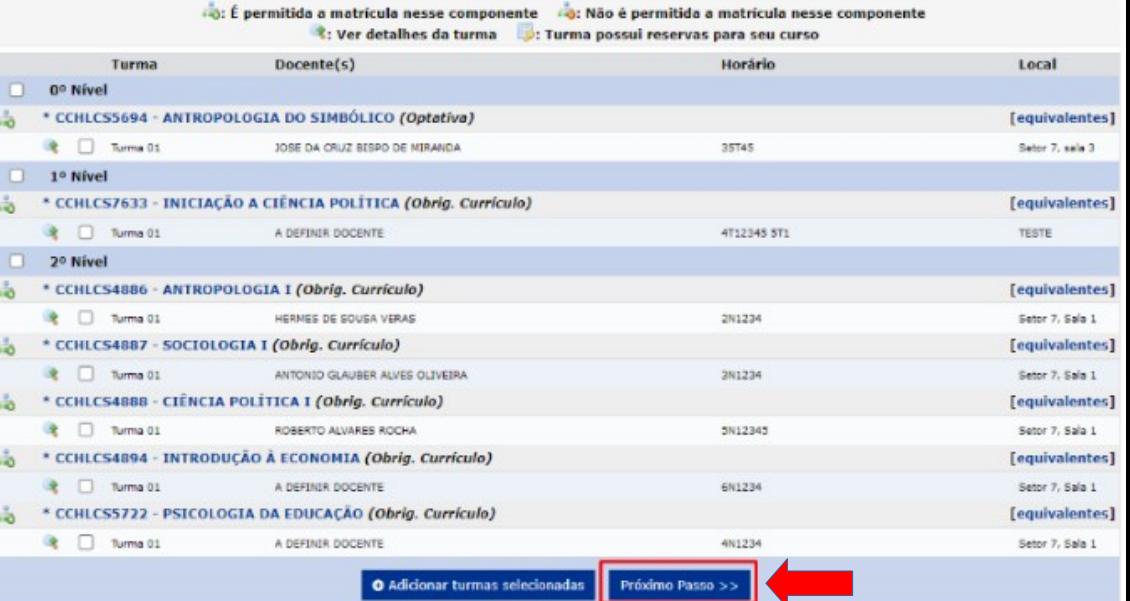

## **MATRÍCULAS SEM OFERTA**

#### **PORTAL DO DISCENTE > MATRÍCHIA ON-LINE 2023.1 > THRMAS SELECTOMADAS**

#### Caro(a) Aluno(a),

Para efetivar sua solicitação de matricula é necessário pressionar o botão "Confirmar matricula". Após este procedimento, será possível imprimir o comprovante da sua solicitação, que deverá ser armazenado.

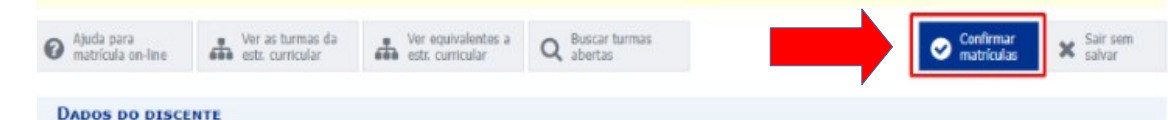

Nenhuma turma foi selecionada.

### Clique em **Confirmar matrículas.**

### **QUADRO DE HORÁRIOS**

**TURMAS SELECIONADAS** 

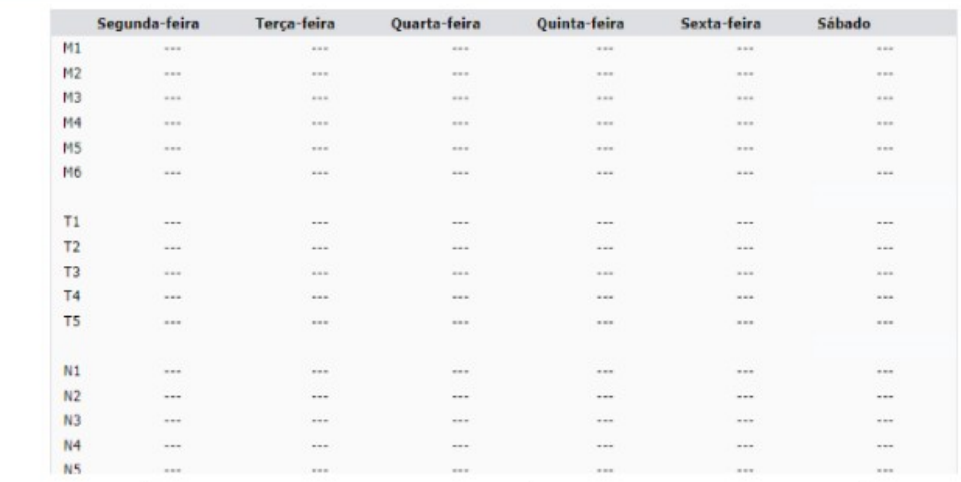

## **MATRÍCULAS SEM OFERTA**

Por fim, **confirme seus dados** e clique em **Confirmar Matrículas.**

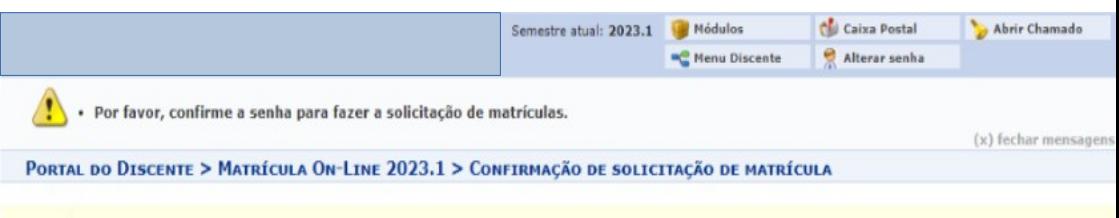

#### Atencão!

O período de matrícula on-line é de 09/07/2023 a 31/07/2023.

Após a data final desse período o discente será automaticamente matriculado "EM ESPERA" em todas as turmas escolhidas e exibidas abaixo. Até a data final, é permitido ao discente escolher outras turmas ou remover as lá selecionadas.

O deferimento das suas matrículas está sufeito ao processamento de matrícula que classificará os alunos em cada turma com base nos critérios definidos no regulamento dos cursos de graduação da UESPI.

Os orientadores acadêmicos e coordenadores do seu curso poderão fazer observações sobre as turmas escolhidas até. É importante lembrar que essas observações têm o objetivo somente de orientar os discentes, nenhuma orientação é capaz de cancelar ou excluir uma matrícula escolhida pelo discente. Apenas o próprio discente pode excluir as matrículas nas turmas escolhidas até o prazo final da matrícula on-line.

a Ir ao Portal do

#### **DADOS DO DISCENTE**

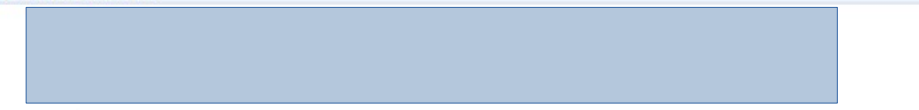

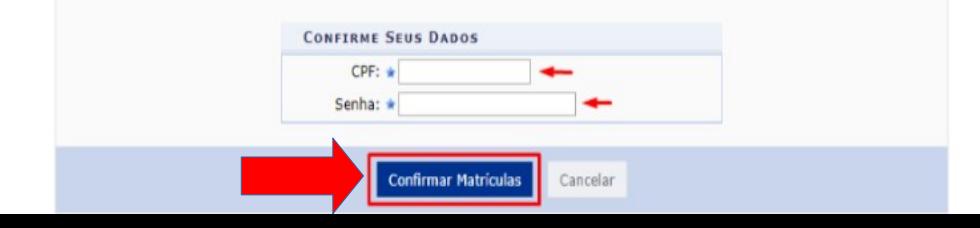